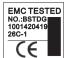

# Operation Instruction M-253 WIFI Access Control

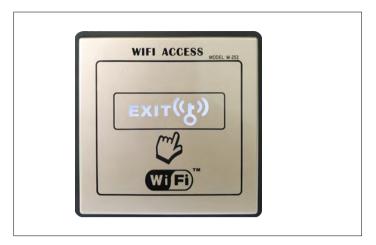

#### 1 Safety Instruction

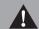

Thank you for purchasing, please read this instruction before installation.

#### 2 Product Over-view

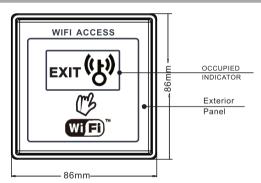

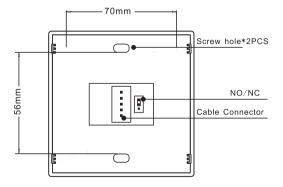

#### 3 LED light instruction

LED light flickers once each 2S: can not link with WIFI.

LED light flickers twice each 2S: can not link to web server.

LED light flickers in 1S and then goes off in 1S: link with web server but not registered.

LED light with fast flicker in 200MS, and then goes off in 200MS: under matching status.

#### 4 Characteristic

- International 86 Size panel design, Panel is ray carving process, fashionable and high-grade.
- Press panel or Mobile APP to open door. Door can be open by remote through Mobile APP.
- Mobile APP to open door when enter in Press panel or mobile APP to open door when go out.

#### 5 Notices

■ The right way to open cover

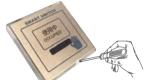

Setp1:Mat with one piece of paper on cover to avoid surface scratch.

Step 2:Use a small screwdriver to pry slightly.

Step 3: Surface cover is opened.

■ The right way to cover the top cover

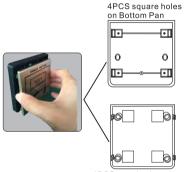

Note:

Match 4pcs square holes on bottom pan with 4Pcs stand columns on cover and then press.

4PCS stand column on cover

#### 6 Input&Output

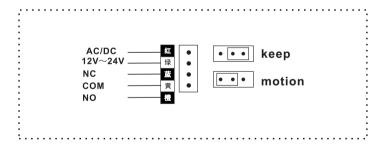

#### 7 Parameter

| Working Voltage    | AC/DC 12∽24V                                                    |
|--------------------|-----------------------------------------------------------------|
| quiescent current  | 85mA(12V)                                                       |
| Action Current     | 115mA(12V)                                                      |
| Size               | 86mm (L) ×86mm (W) ×14mm (T)                                    |
| Output             | Relay Signal                                                    |
| Output Time        | 18                                                              |
| Press method       | 1S Pressing to open door, 5S pressing to enter matching status. |
| security mechanism | Allow the first register as user manager                        |

#### 8 APPLE SETTING

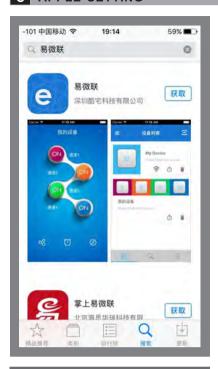

Step 1: Find out software "E-Welink" and have it installed into APPLE mobile.

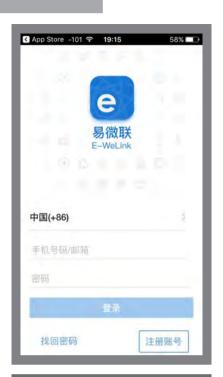

Step 2: OPEN E-WEBLINK APP, and register with a new account. Mobile number for Asia area registering and others with email address available.

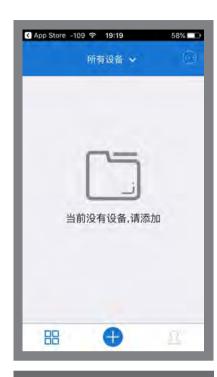

Step 3: Open E-WEBLINK APP, enter with your account.and press "+" to add equipme

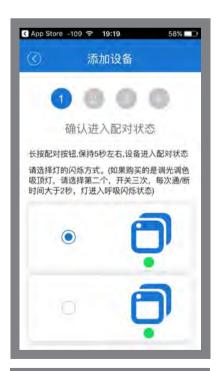

Step 4: press wifi access control 5S to enter matchingstatus. And press "NEXT"

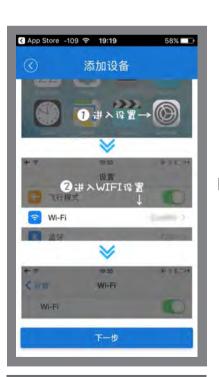

Step 5: Press HOME button on mobile, and enter into WIFI setting.

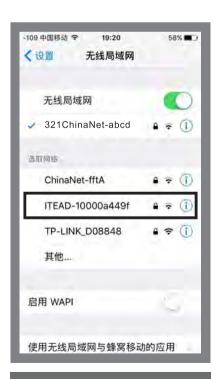

Step 6: Find out WIFI named "ITEAD" and link with it.

#### 8 APPLE SETTING 2

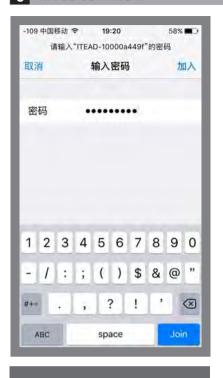

Step 7: Insert original password:12345678 to join in.

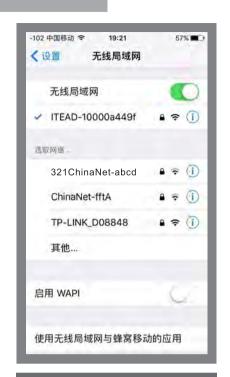

Step 8: and get back to E-WEBLINK APP.

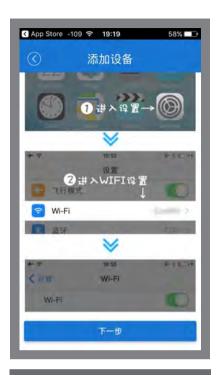

Step 9: press "next"

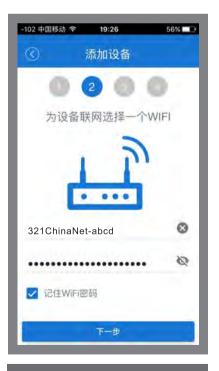

Step 10: Insert your WIFI and password. If already connected, press "NEXT"

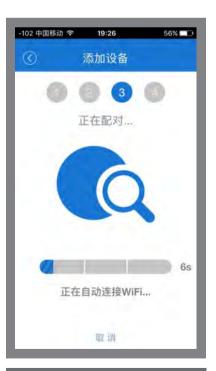

Step11: System will search WIFI Access control and register automatically.

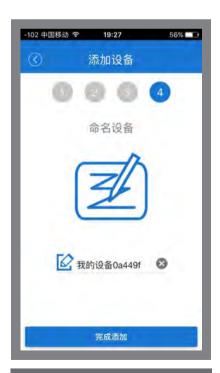

Step 12: User can revise equipment name. And Click "finished"

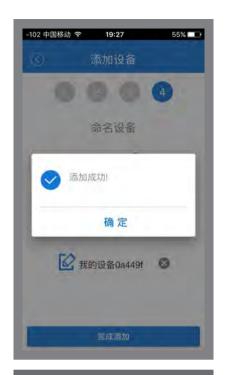

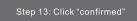

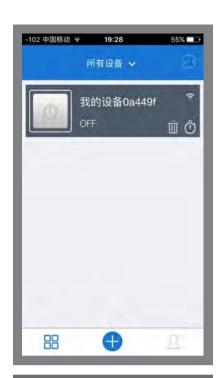

Step 14: You will see the equipment on this page. Press it to output DOOR OPEN signal.

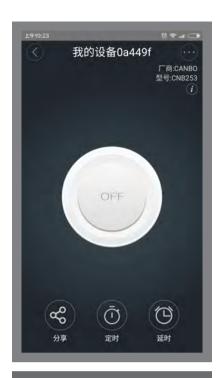

Step 15: on this page, you can press middle button to open door.

OFF: DOOR LOCK. ON: DOOR OPEN.

#### 9 Android System 1

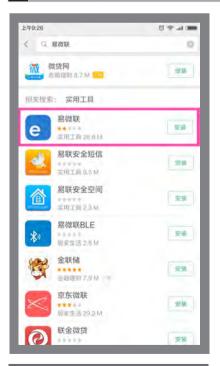

Step 1: Find out software "E-Welink" an have it installed into APPLE mobile.

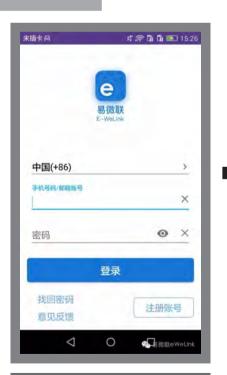

Step 2: OPEN E-WEBLINK APP, and register with a new account. Mobile number for Asia area registering and others with email address available.

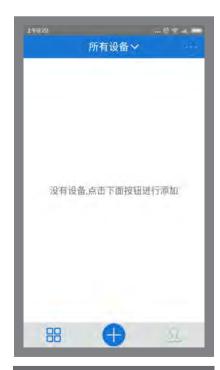

Step 3: Open E-WEBLINK APP, enter with your account.and press "+" to add equipments

### 9 Quickly use the Android system setup process (2)

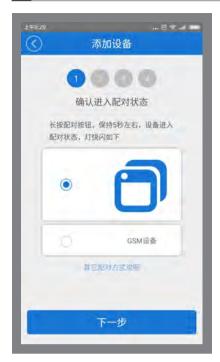

Step 4: press wifi access control 5S to enter matchingstatus. And press "NEXT"

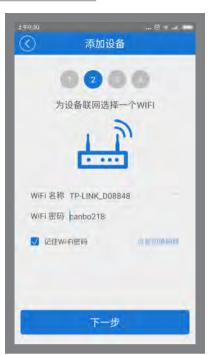

STEP 5:Insert your WIFI and password.System will search WIFI Access control and register automatically. press "NEXT"

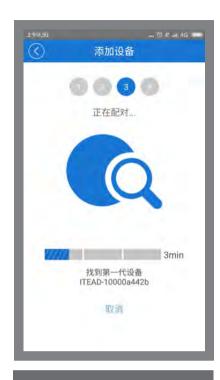

Step 6: System will search WIFI Access control and register automatically.

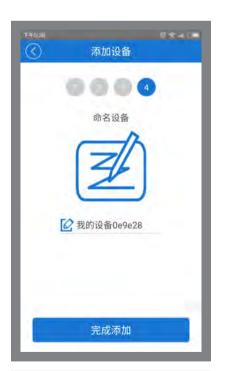

Step 7: User can revise equipment name. And Click "finished"

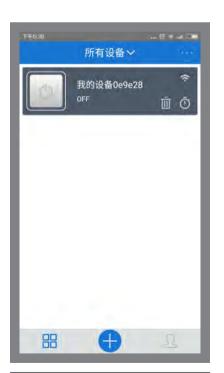

Step 8: You will see the equipment on this page. Press it to output DOOR OPEN signal.

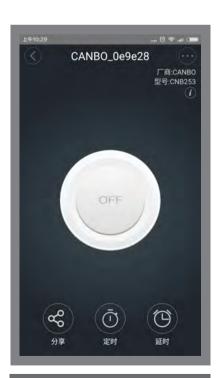

Step 9: on this page, you can press middle button to open door.

OFF: DOOR LOCK.

## 10 User Share setting

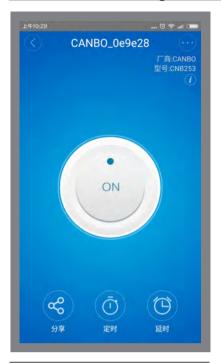

Step 10: on this page, you can press middle button to open door.

ON: DOOR OPEN.

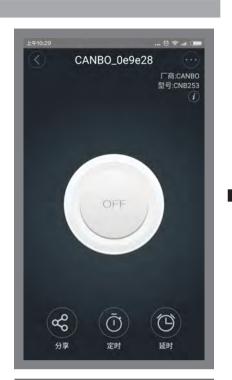

Step 1: Click "SHARE"

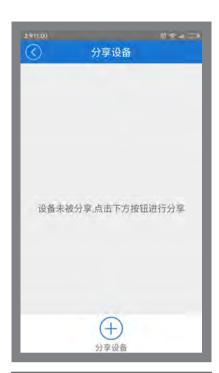

STEP 2: Click "+"

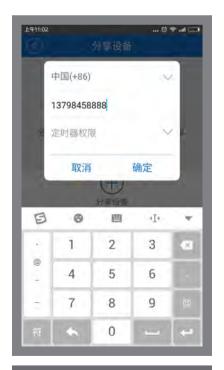

Step 3: Insert mobile user you want to share with, and click confirmed.

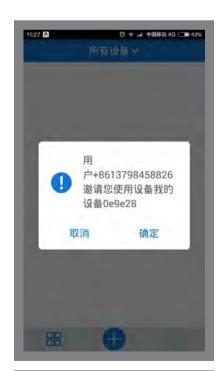

Step 4: To accept sharing, you need to have E-WEBLINK APP, account no. and click confirm to receive.

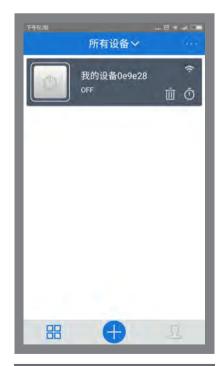

Step 5: Sharing Accepted

Device name: The device name can be modefied freely.

Current version: Display the firmware version of current device, if updates the new version, please instead it.

Share the device: You can share the current device to other users who have E-WeLink account, also can be share to your friend by Wechat for open the

Create groups: Multiple devices to form a group, then support to control multiple device for door opening by group icon.

Mini program control: Search and open the Wechat Mini Program of E-WeLink to control it.

Network control: Open the network control, when the switch and the phone are connect to the same network, you can control the door switch without Wi-Fi.

Operating notifications: When opened the operating notifications, the device will receive the notification each time the switch state is changed.

Operating records: Every operating records can be check.

Network LED indicators: Open the network LED indicators: when the device is connect to the network, the indicator light is always on.

Power-on reaction: When the power is cut off and then restored, there are three states of Open, Close, and Return can be chose.

Inching setting: The default setting is holding state, open the inching switch, and set the door opening time(0.5 seconds to 1 hour).

Delete the device: After deleted the devices, it will clean network setting and return to factory setting.

#### Note:

Due to our privilege Settings, the first account to add and match this smart device is the primary account -- that is, the owner of the device. Before the primary account takes the initiative to delete the device itself, other users can operate the device through the sharing function, but cannot add the device by themselves through the "+" add button.